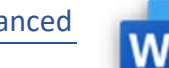

- 1.1.1 Optionen für Textumbruch bei grafischen Objekten (Bild, Grafik, Diagramm, Zeichnungsobjekte), Tabellen anwenden.
- 1.1.2 Erweiterte Optionen beim Suchen und Ersetzen anwenden.
- 1.1.3 Spezielle Optionen beim Einfügen von Inhalten anwenden: als formatierten Text, als unformatierten Text.
- 1.2.1 Zeilenabstände in Absätzen festlegen.
- 1.2.2 Optionen zum Zeilen‐ und Seitenumbruch in Absätzen anwenden, entfernen.
- 1.2.3 In Listen mit mehreren Ebenen Optionen zur Gliederung, Nummerierung anwenden, ändern.
- 1.3.1 Gute Praxis bei der Erstellung von barrierefreien Dokumenten mit einem einheitlichen Design und Format kennen, wie:
- Formatvorlagen verwenden, alternativen Text verwenden. 1.3.2 Zeichenformatvorlage erstellen, ändern, aktualisieren.
- 1.3.3 Absatzformatvorlage erstellen, ändern, aktualisieren.

## Öffne *02‐Paprika.docx*.

- 1. Bearbeite die Formatvorlage *Standard*: Ändere den Sondereinzug auf *ohne.* Ändere den Zeilenabstand auf 1,08 Zeilen. Ändere den Abstand vor dem Absatz auf 0. *Rechte Maustaste auf die Formatvorlage Standard >Ändern, Format, Absatz*
- 2. Erstelle eine Formatvorlage mit dem Namen *Paprika*. Formatvorlagentyp: Absatz, basiert auf: Überschrift 1, Schriftart: Arial Nova, 18 pt, Schriftfarbe: Grün, Akzent 6, dunkler 50%

*Klick in die Überschrift, Start > Formatvorlagen, Pfeil neben Formatvorlagen. Wähle das Symbol neue Formatvorlage, vergib den Namen Paprika.*

- 3. Weise dem Absatz *Paprika: Das süß‐scharfe…* die Formatvorlage *Paprika* zu. *Klick in den Absatz, Start >* Formatvorlagen *> Paprika*
- 4. Ersetze im Dokument die Formatvorlage *Überschrift 1* durch die Formatvorlage *Paprika*. *Start > Bearbeiten > Ersetzen, Klick in das Feld Suchen nach, Erweitern, Format, Formatvorlage*
- 5. Ändere in der Formatvorlage *Rahmen* die Farbe der Rahmenlinie von Blau auf Grün, Akzent 6, dunkler 25 %. *Start > Formatvorlagen, Pfeil neben Formatvorlagen. Rechtsklick auf die Formatvorlage Rahmen > Ändern. Wähle im Fenster Formatvorlage Ändern Format, Rahmen. Ändere die Rahmenfarbe und klicke auf Kontur.*
- 6. Im Text befindet sich ein Zeilenumbruch, suche und entferne ihn. *Start > Bearbeiten > Suchen > Erweiterte Suche > Sonderformat Manueller Zeilenumbruch*

*Beachte, dass noch nach der Überschrift 1 gesucht wird, das muss entfernt werden: Keine Formatierung.*

7. Erstelle eine Zeichenformatvorlage: Name: *Beschreibung* Schriftart: Calibri Light, Schriftgröße 10 *Start > Pfeil neben Formatvorlagen > Neue Formatvorlage > Formatvorlagentyp:Zeichen* Weise diese Vorlage dem Text *Erstellt am 16.07.2020* zu.

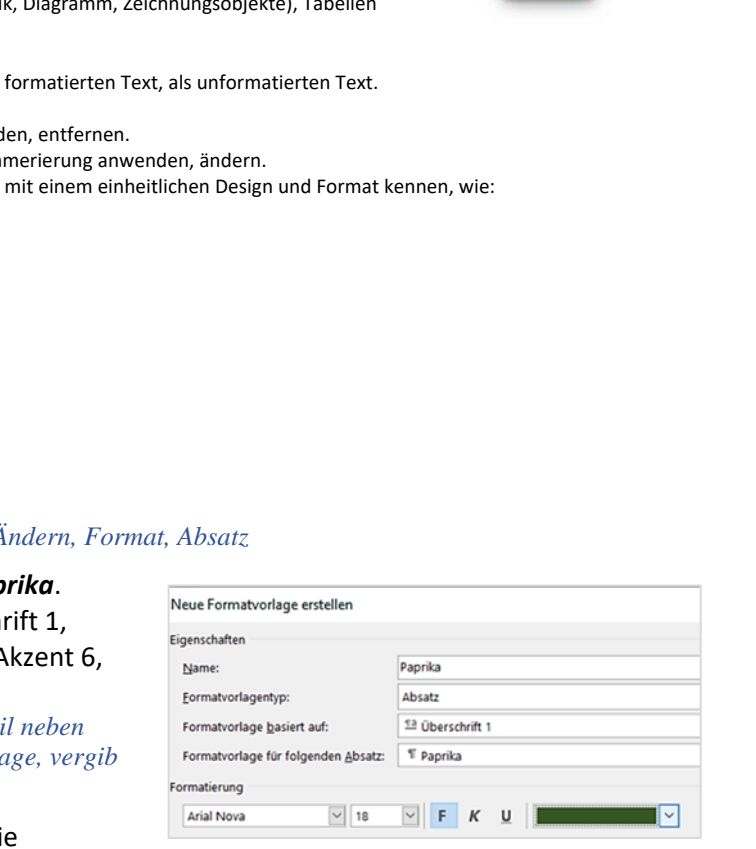

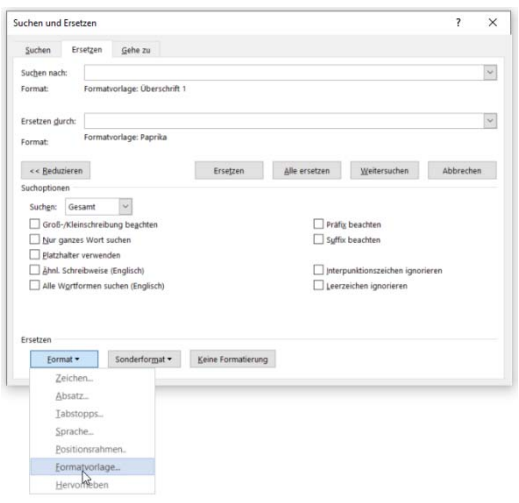

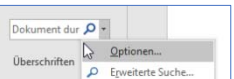

## *Erweitere Suche*

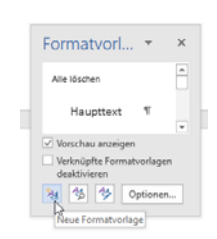

## Öffne *02‐Apfel.docx*.

- 8. Füge vor den Überschriften *Äpfel aus Österreich* und *Bio‐Äpfel* jeweils einen Abschnittsumbruch vom Typ *Nächste Seite* ein. *Layout > Seite einrichten, Umbrüche.*
- 9. Ändere die Seitenausrichtung auf der ersten Seite (erster Abschnitt) auf Querformat. *Klicke in den ersten Abschnitt, Layout > Seite einrichten, Ausrichtung*
- 10. Gehe zur vorletzten Seite. Füge nach *…Vererbungslehre beschreibt* einen Abschnittswechsel fortlaufend ein.
- 11. Wandle dem Text ab *Die Orte*… bis …*biologisch arbeitet* (unterhalb der Überschrift *Züchtung von Äpfeln*) *auf der vorletzten Seite* in einen Text mit drei Spalten um. *Markiere den Text, Layout > Seite einrichten > Spalten > Mehr Spalten: Drei* Aktiviere die Zwischenlinie zwischen den Spalten. *> Häkchen bei Zwischenlinie,*  Ändere den Abstand zwischen den Spalten auf 0,25 cm. *> Abstand: 0,25*  **Example 12 Started Fernandicular Australian School School Started Testamage School Started Testamage School Started Testamage School Started Testamage School Started Testamage School Started Testamage School Started Testa**
- 12. Öffne das Dokument *02‐Einfuegen.docx* und kopiere den ersten Absatz an das Ende des Dokuments *02‐Apfel.docx*. Lege in den Einfügungsoptionen fest, dass die ursprüngliche Formatierung erhalten bleibt.
- 13. Überprüfe das Dokument auf Barrierefreiheit. Es werden fehlende Alternativtext bemängelt. Hinterlege zum ersten Bild den Alternativtext *Grafik*. *Datei > Informationen > Auf Probleme prüfen, Barrierefreiheit überprüfen Wähle in den Prüfungsergebnissen das oberste Bild aus, mit einem Doppelklick auf das Bild gelangst du in das Menü: Bildtools > Format > Barrierefreiheit > Alternativtext*

## Öffne *02‐listen.docx*.

14. Arbeite nach Anleitung die Übungen durch.

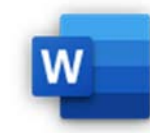

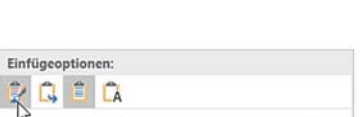